## **KaleidaGraph Software Installation**

You may download the full network installer for KaleidaGraph 5.0.4 for Windows from the following page: [https://www.synergy.com/kg\\_win\\_net\\_v5/](https://www.synergy.com/kg_win_net_v5/)

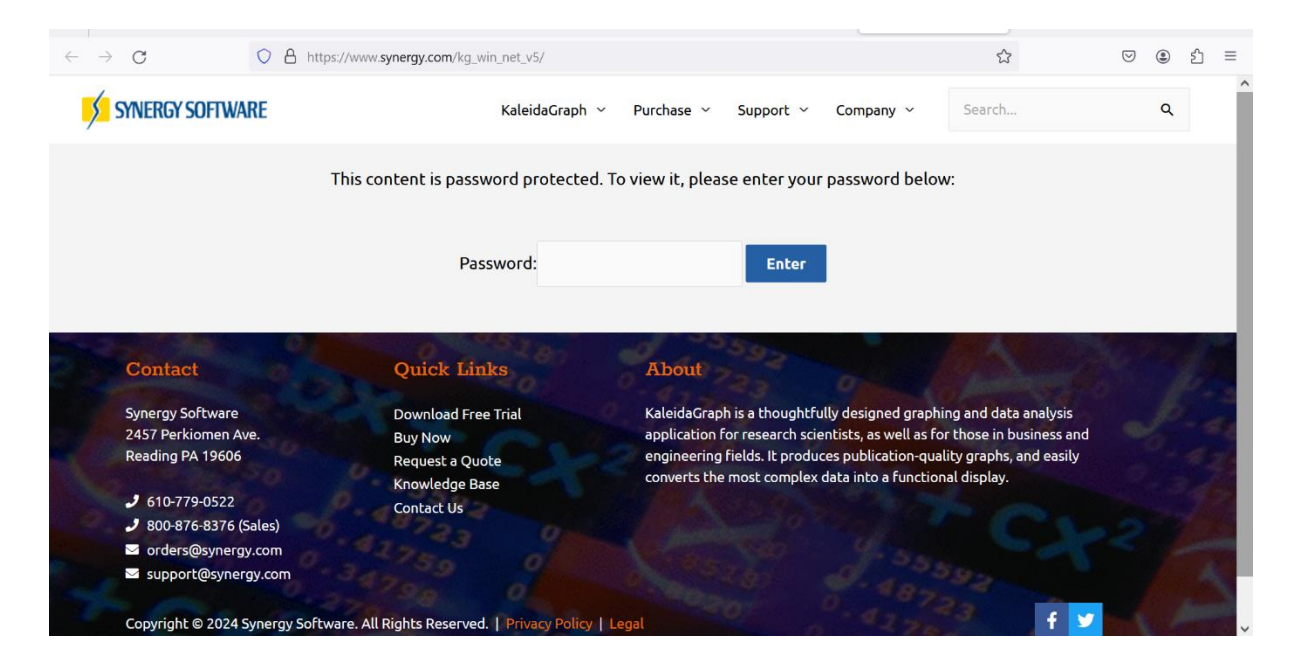

This will display a password-protected page. The password to access the download page is: sE2Wn9Dx54

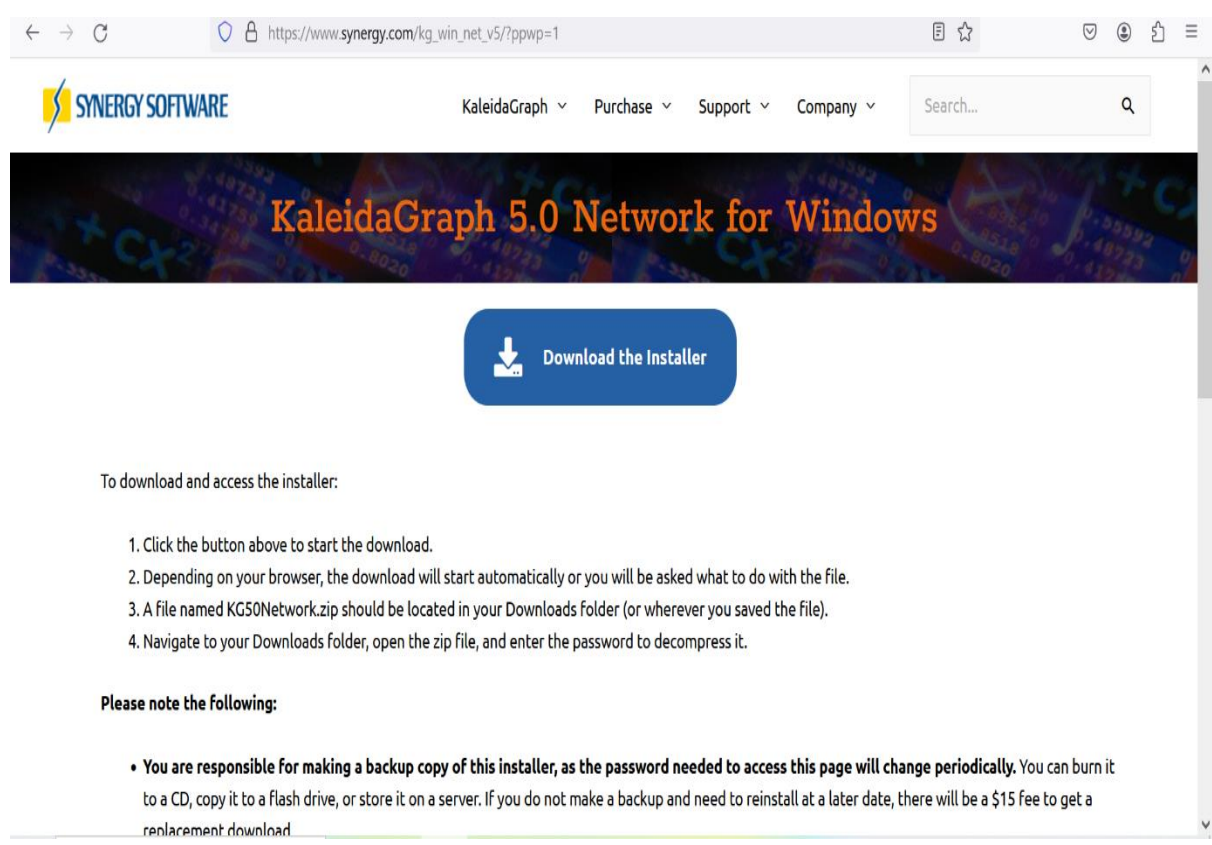

To download and access the installer:

- 1. Click the 'Download Installer' button as shown above to start the download.
- 2. Depending on your browser, the download will start automatically, or you will be asked what to do with the file.
- 3. KG50Network.zip should be in your Downloads folder (or wherever you opted to save the file).
- 4. Navigate to your Downloads folder, open the zip file, and enter the password to decompress it. Password is: C23xTiHuWv9Y

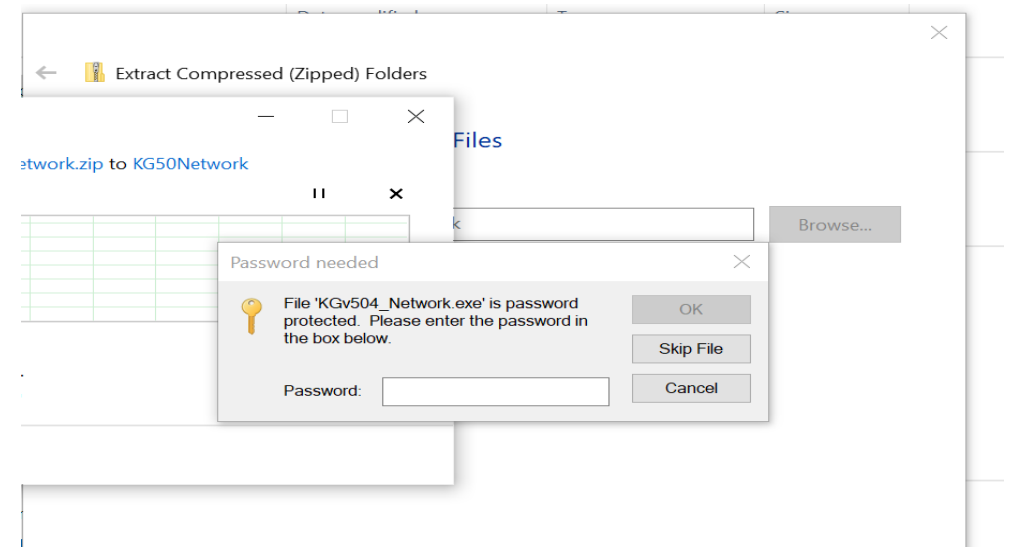

Run the installer as an administrator and. Click on 'Next' in the Installation wizard.

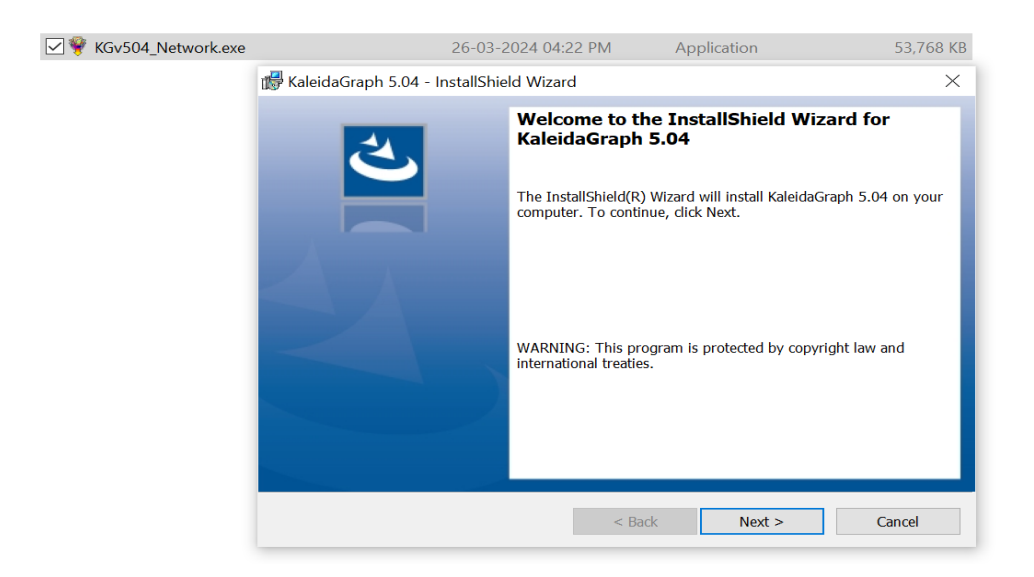

Accept the license agreement and click 'Next.'

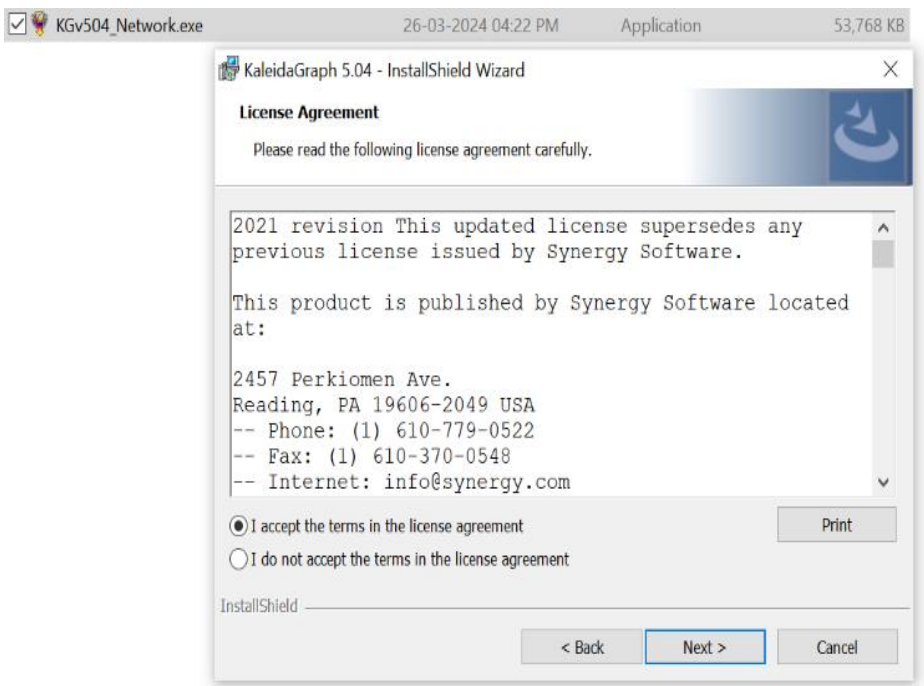

The installation folder will be set up. Click 'Next.'

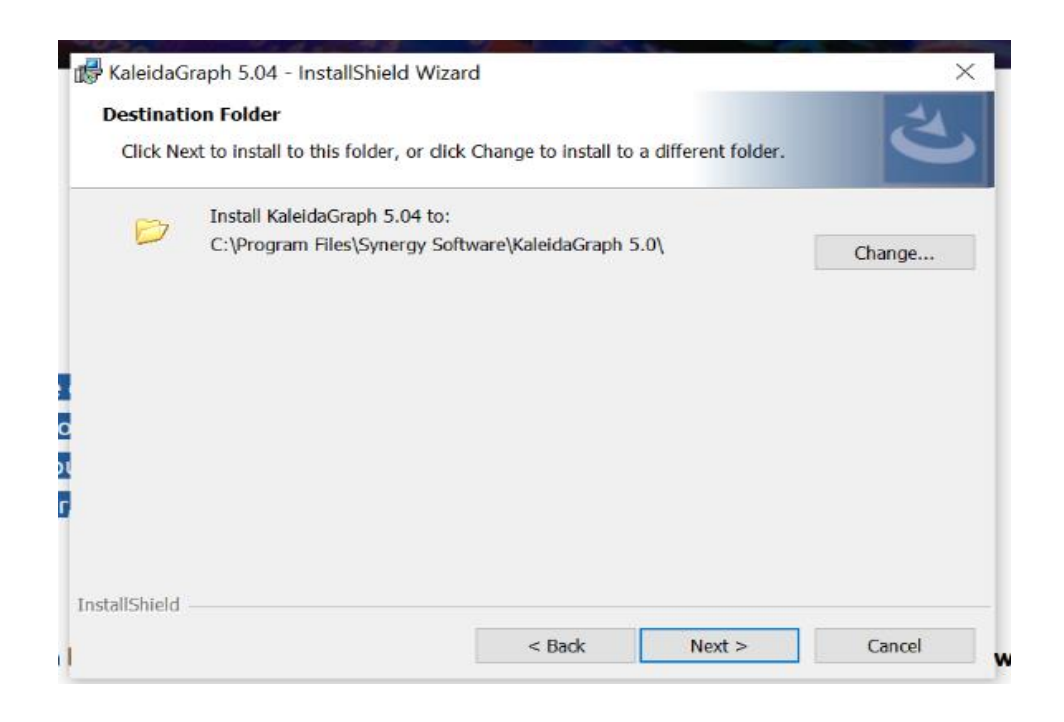

## Click 'Complete' and proceed with 'Next..'

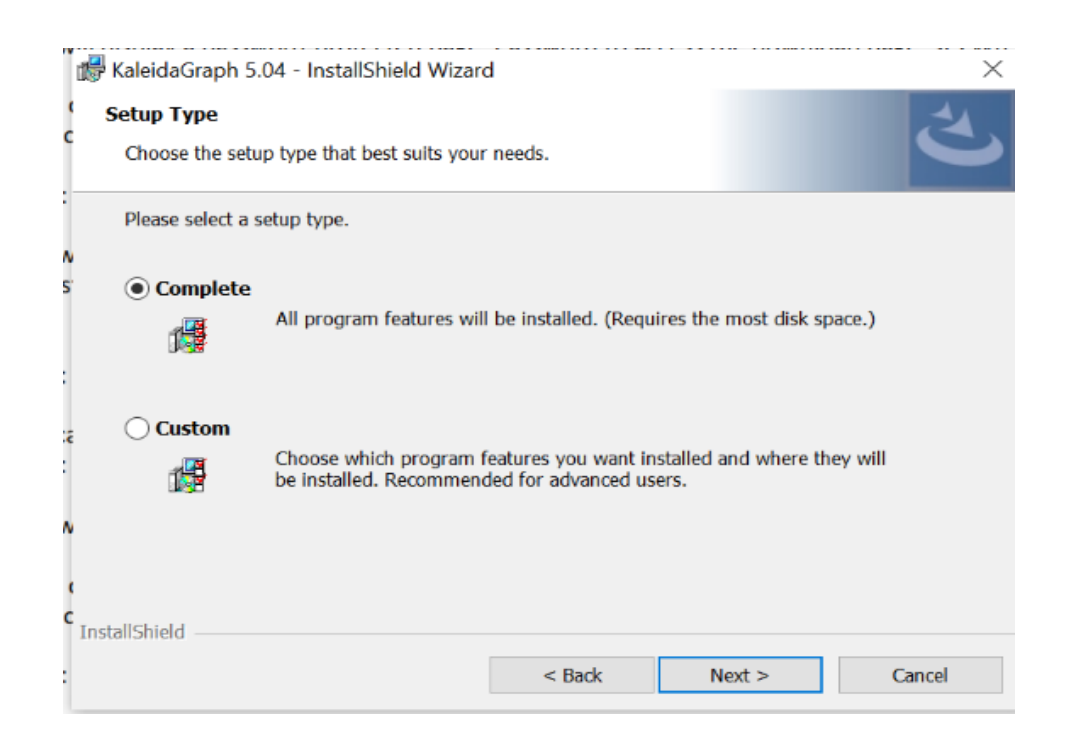

## Accept the Synergy Software Agreement.

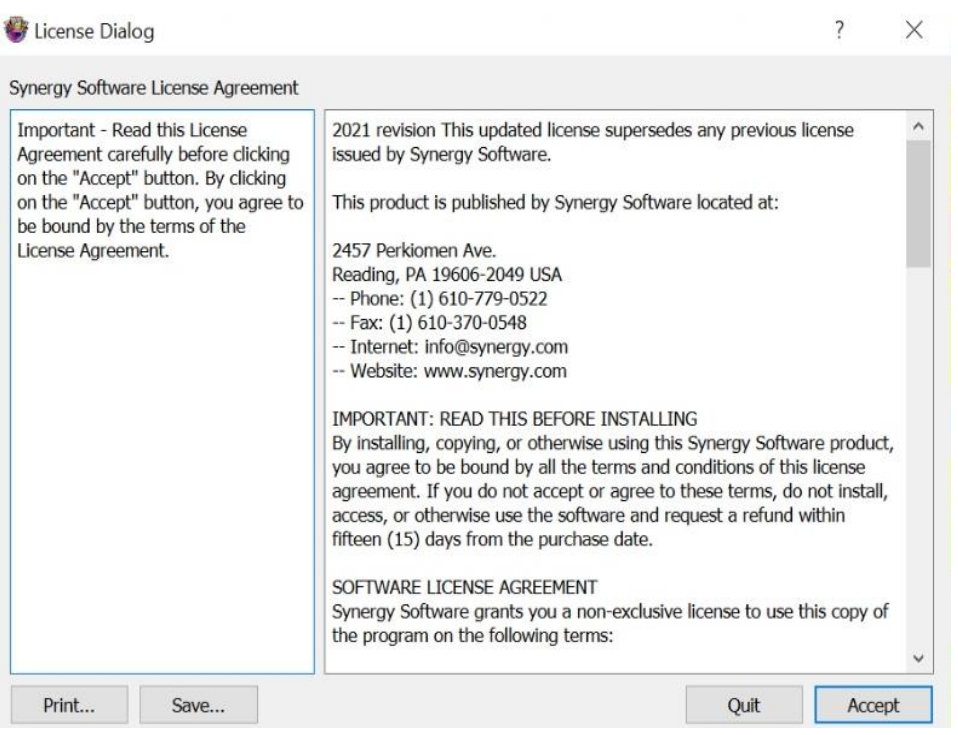

Personalize KaleidaGraph form will open. Fill up the Name and organisation. The Master Serial Number and Authorization Code will be in your order confirmation form.

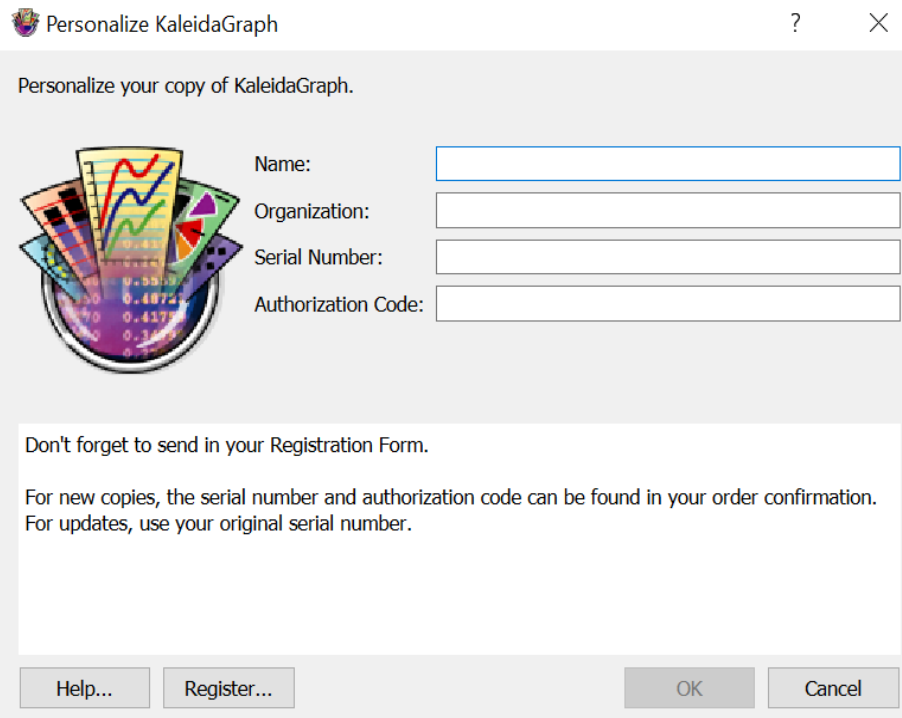

**For the KaleidaGraph Serial Number and Serial Number, please email services.library@iisc.ac.in with the 'KaleidaGraph License Key' as the subject line.**